# ●予定の所要時間をグラフに加える

下図のように選択されていることを確認します。 選択されていない場合は、緑色の部分をクリックしてください。

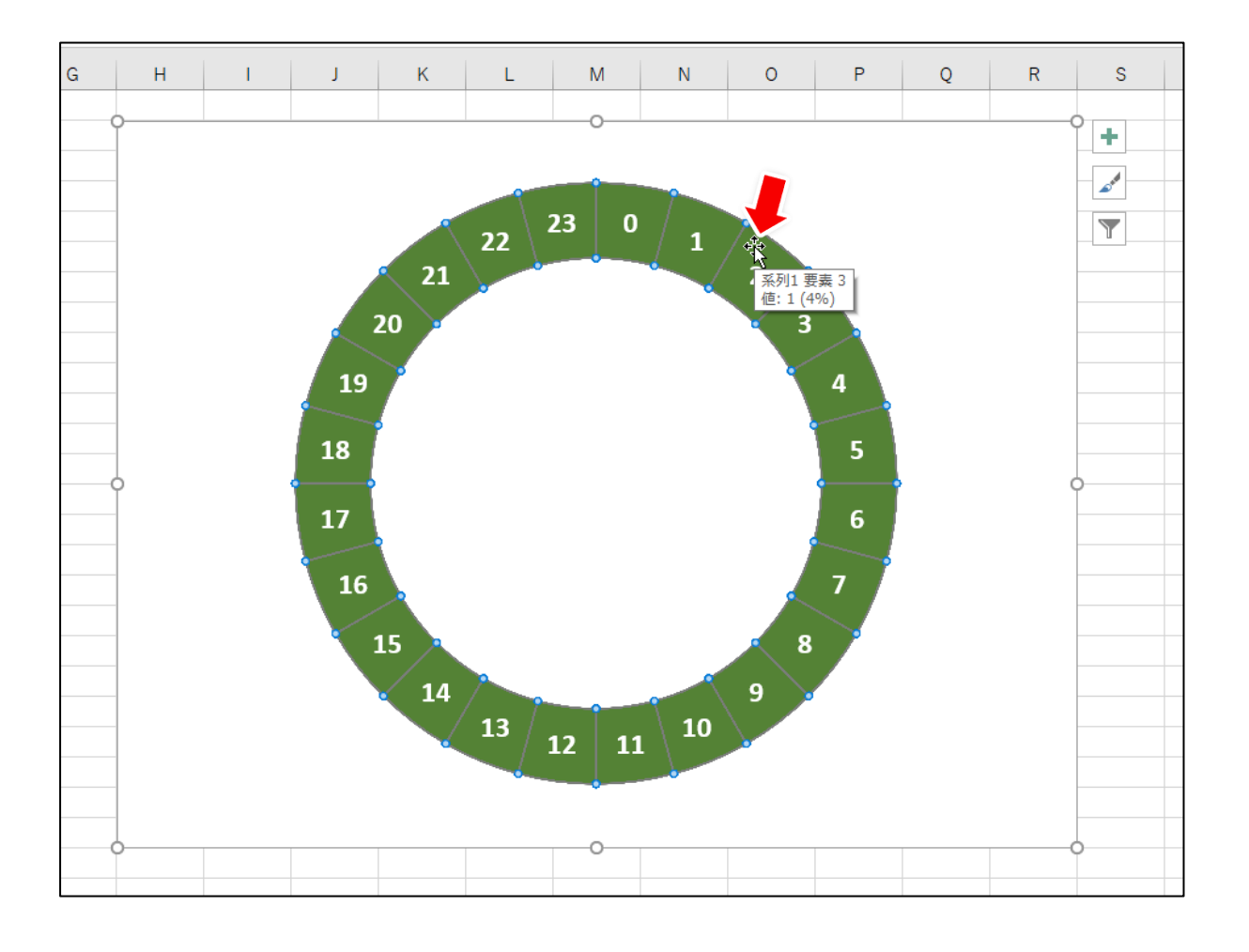

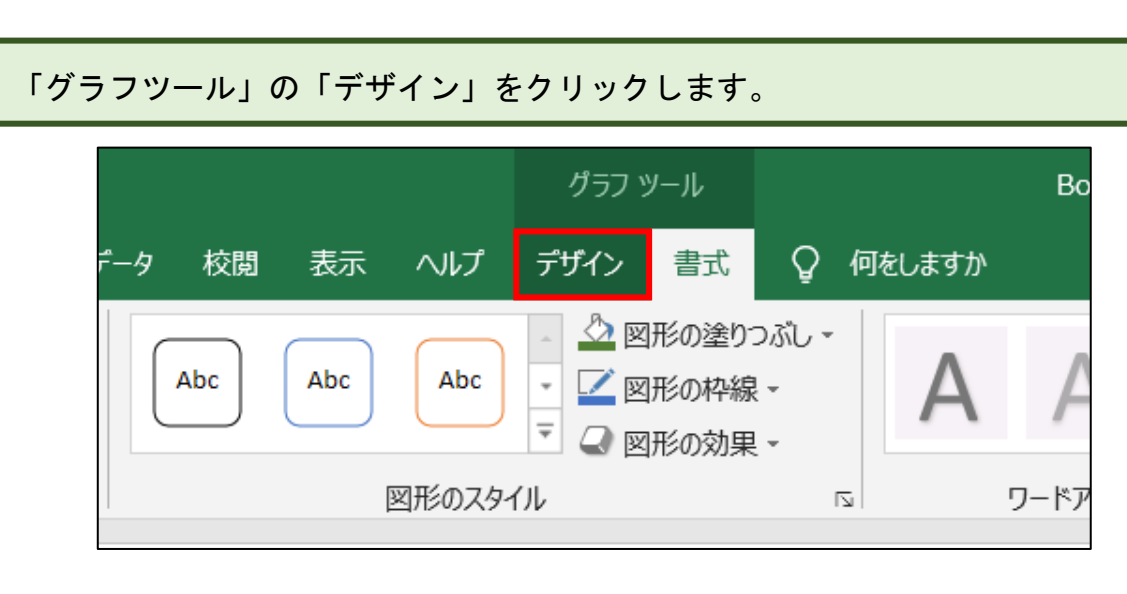

「データの選択」をクリックします。

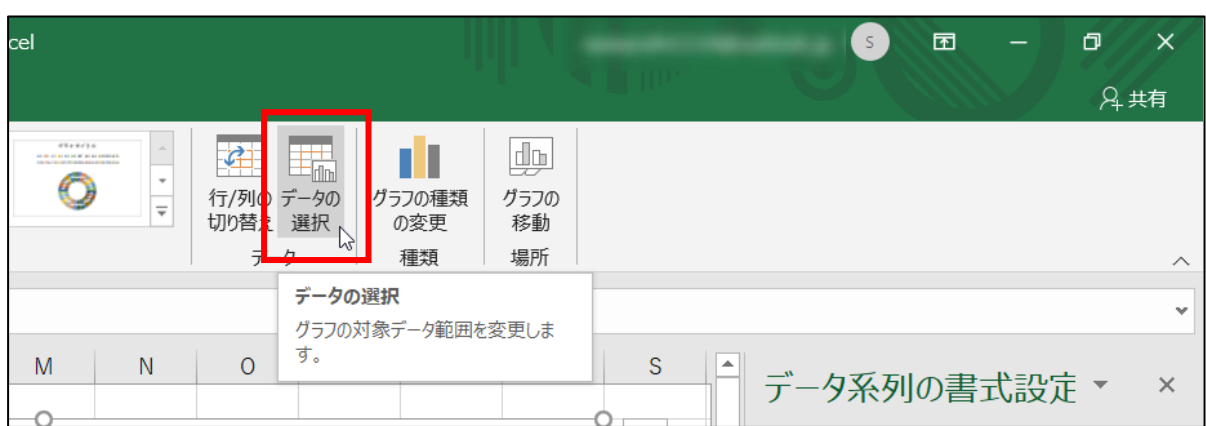

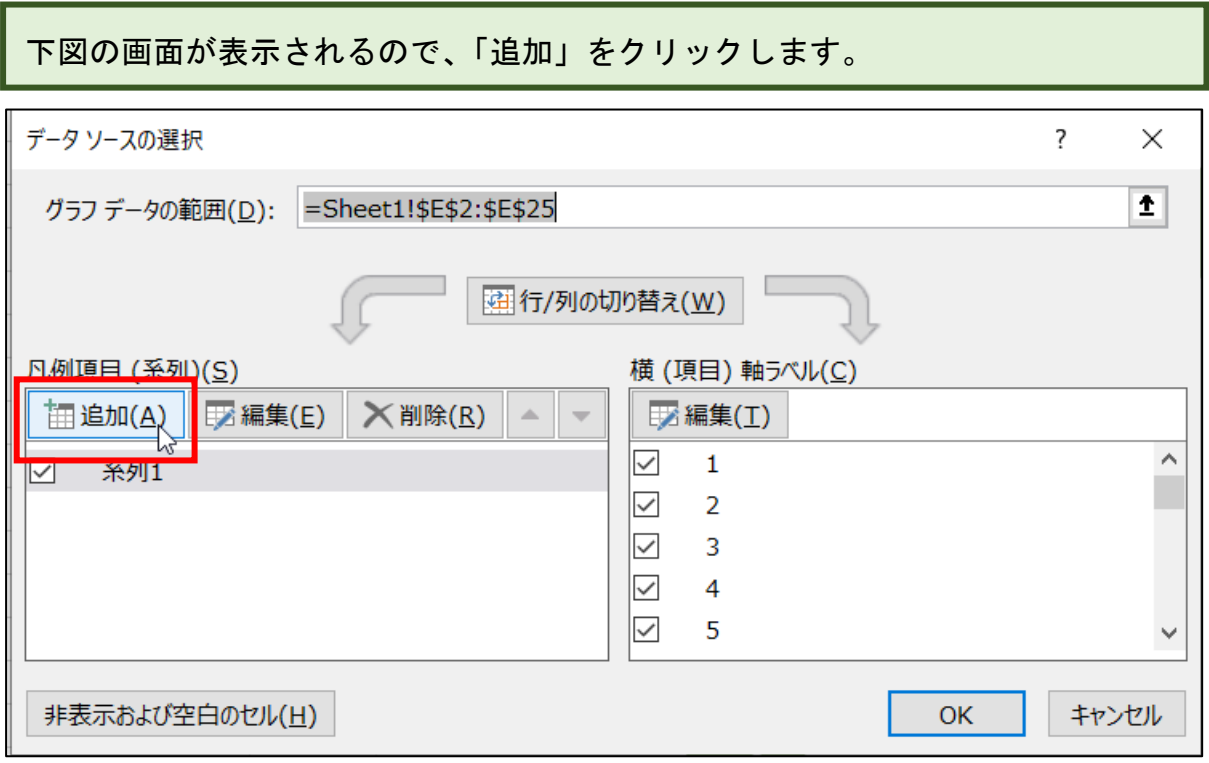

「系列名」の欄に 所要時間 と入カします。

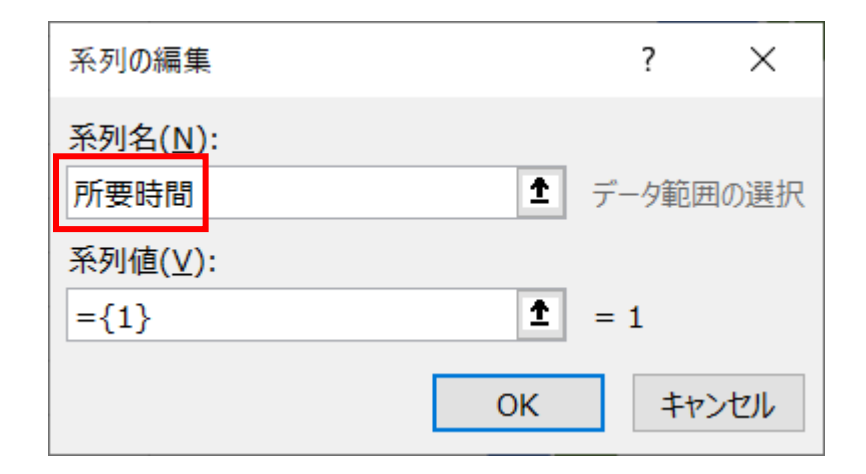

## 「系列値」の欄の内容は削除します。

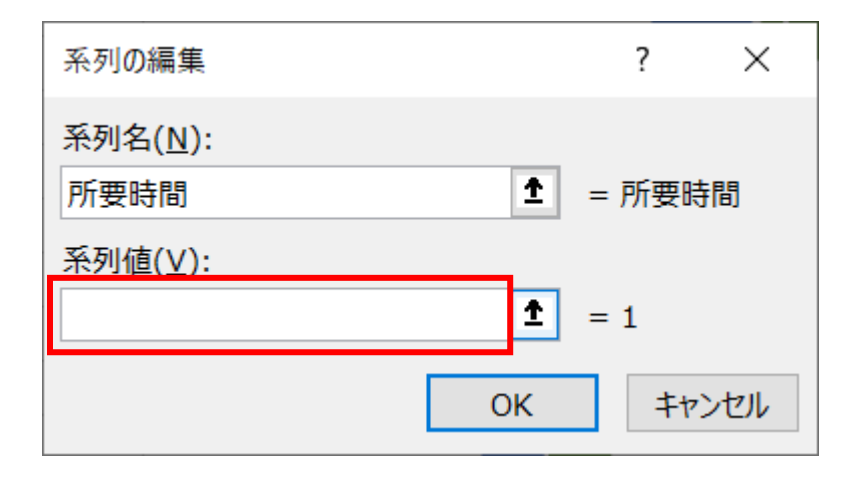

## 続けて①セル D2~D25 を範囲選択すると、②「系列値」の欄に範囲が入力されま す。

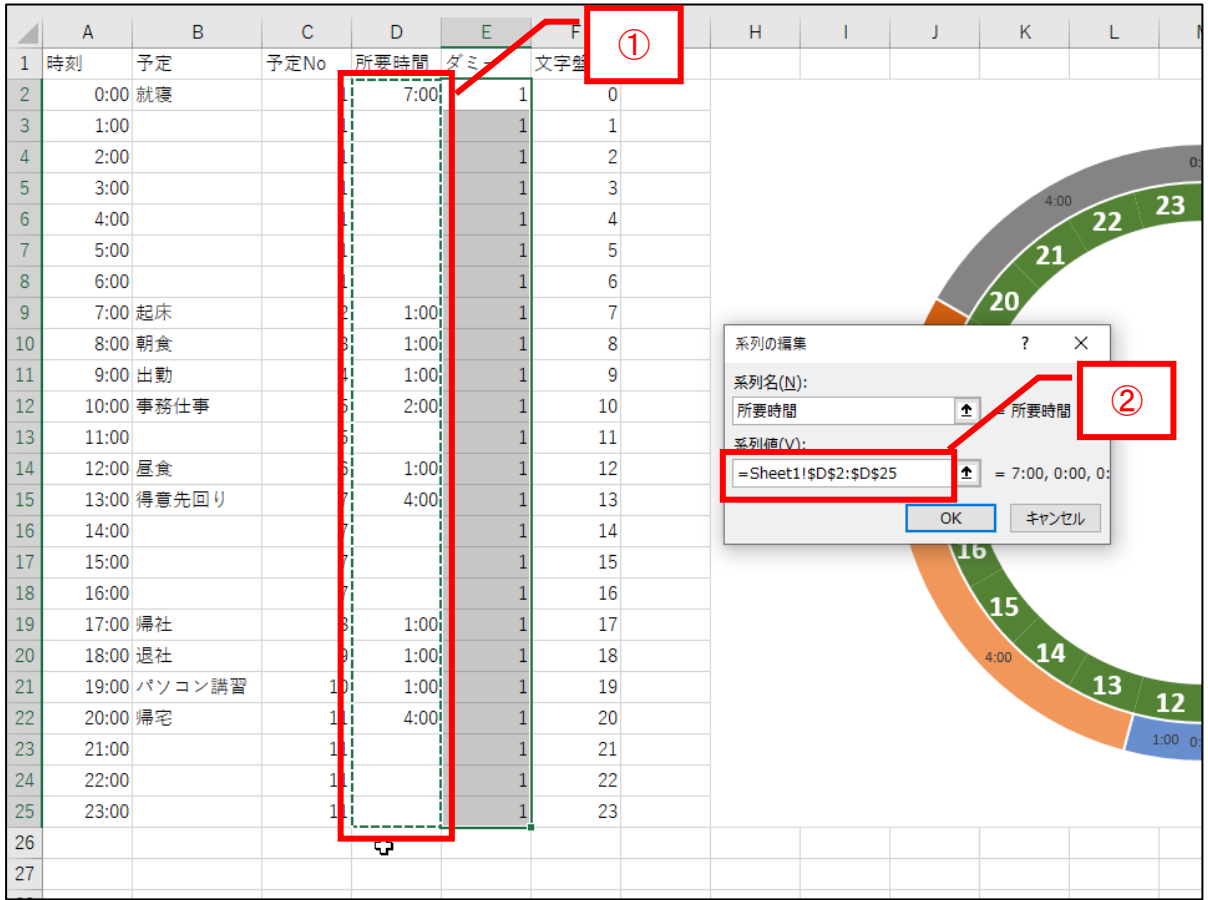

#### 「OK」をクリックします。

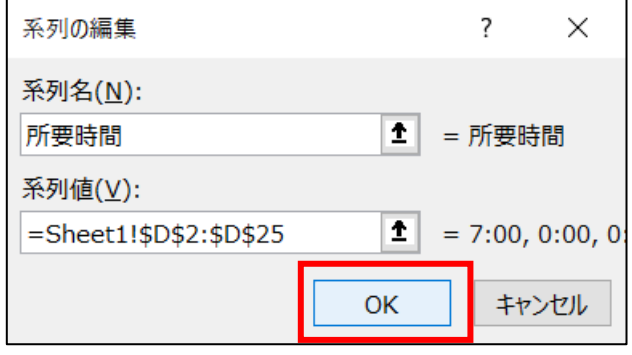

前の画面に戻り、「所要時間」が追加されていることを確認します。

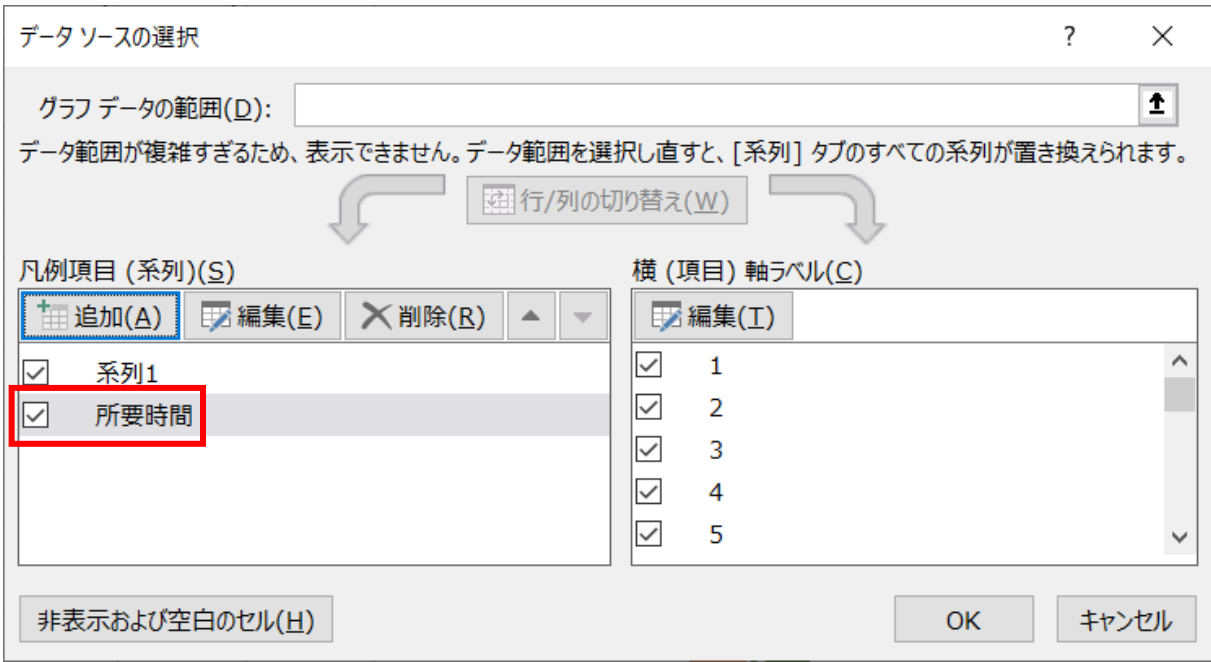

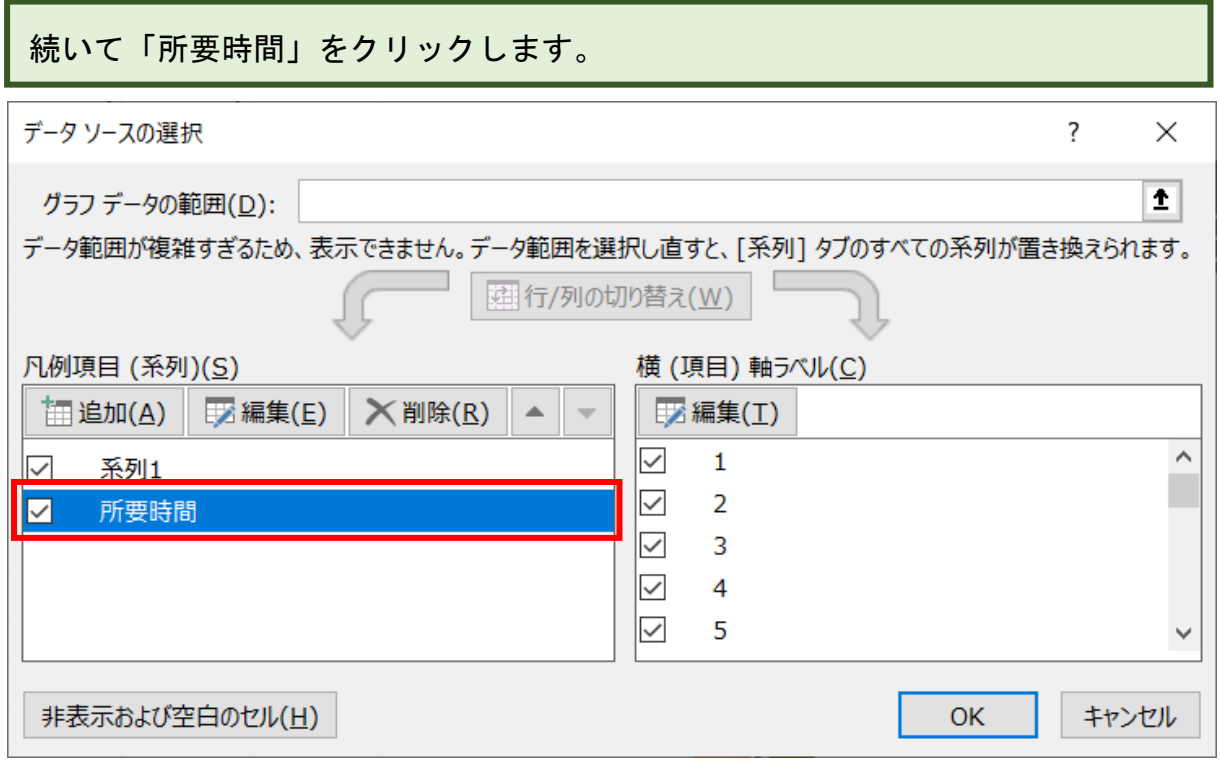

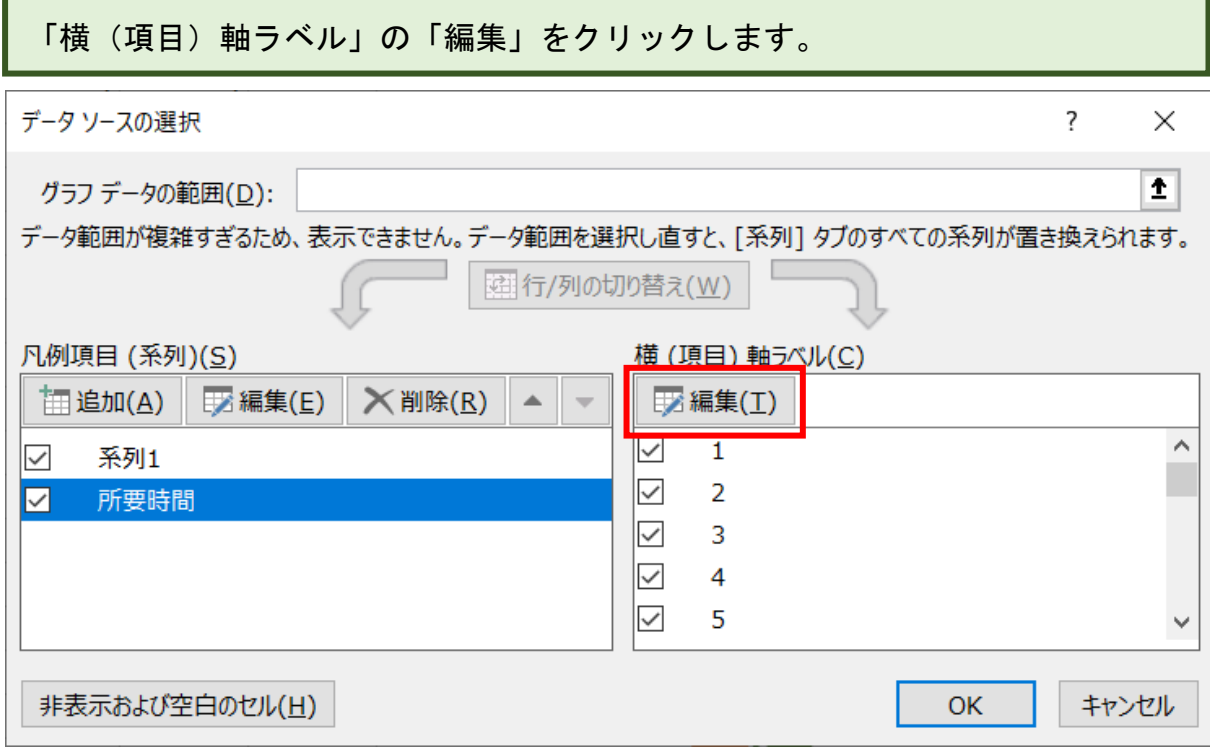

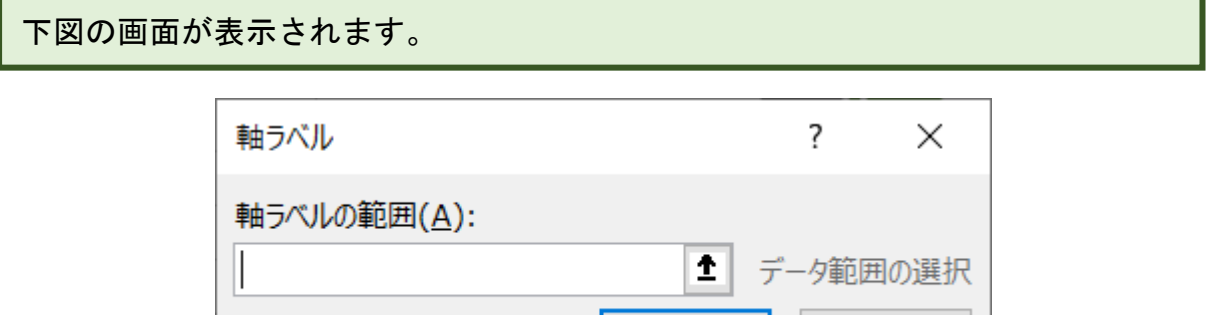

OK

キャンセル

ī

### セル B2~B25 をドラッグして選択します。

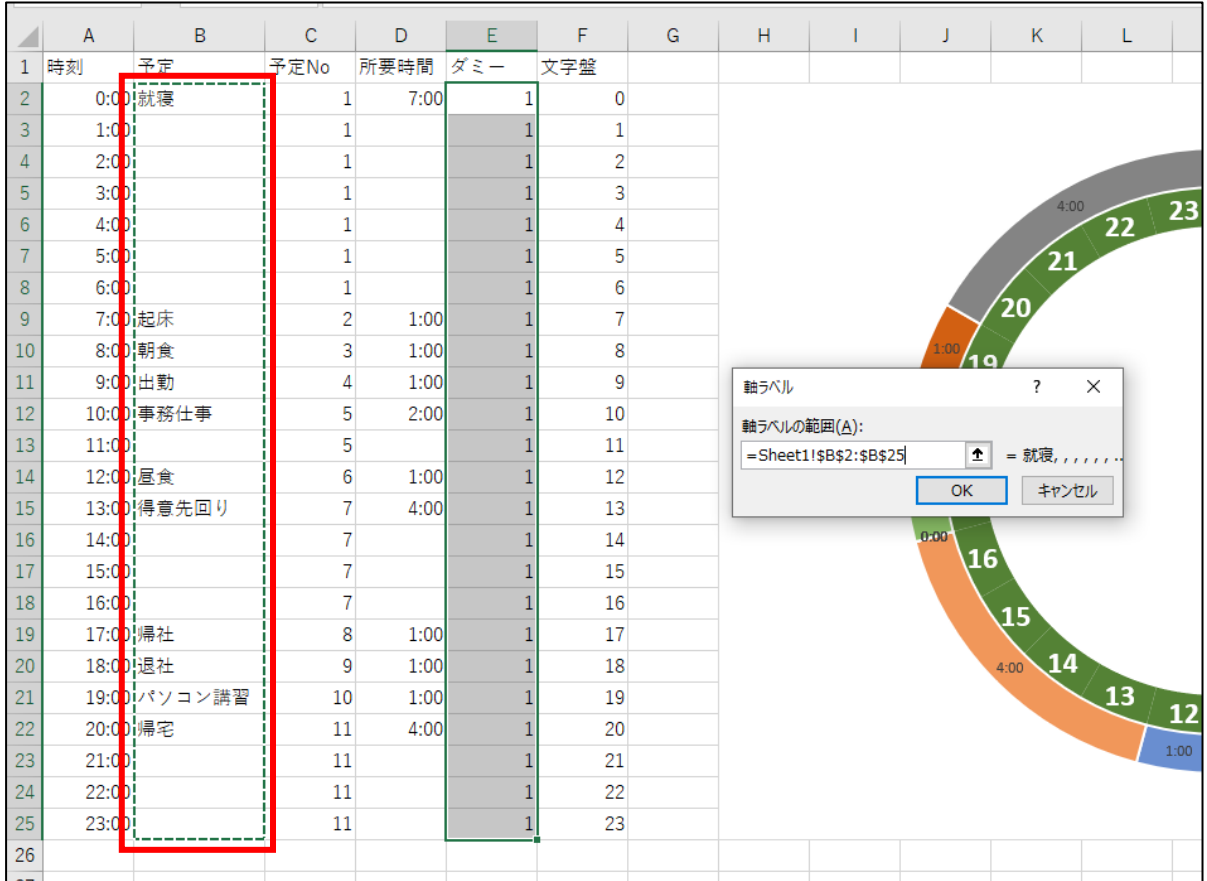

## 「OK」をクリックします。

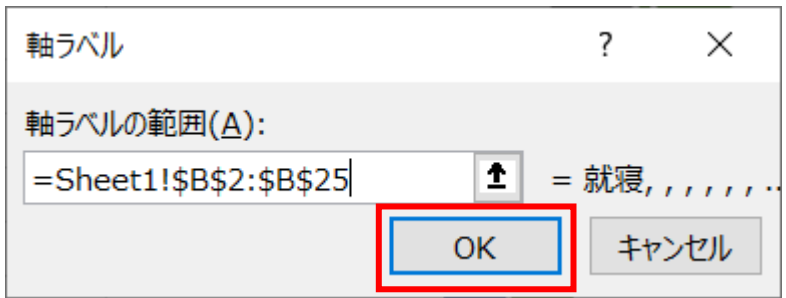

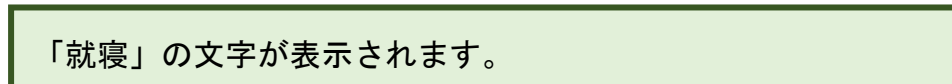

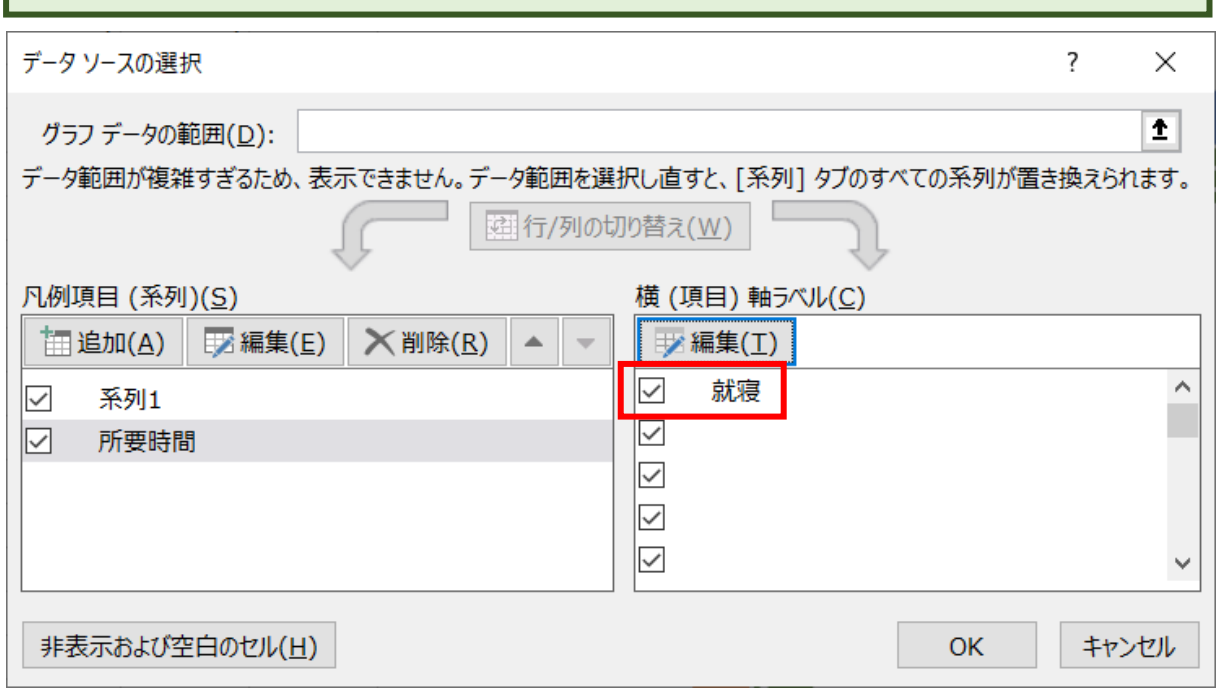

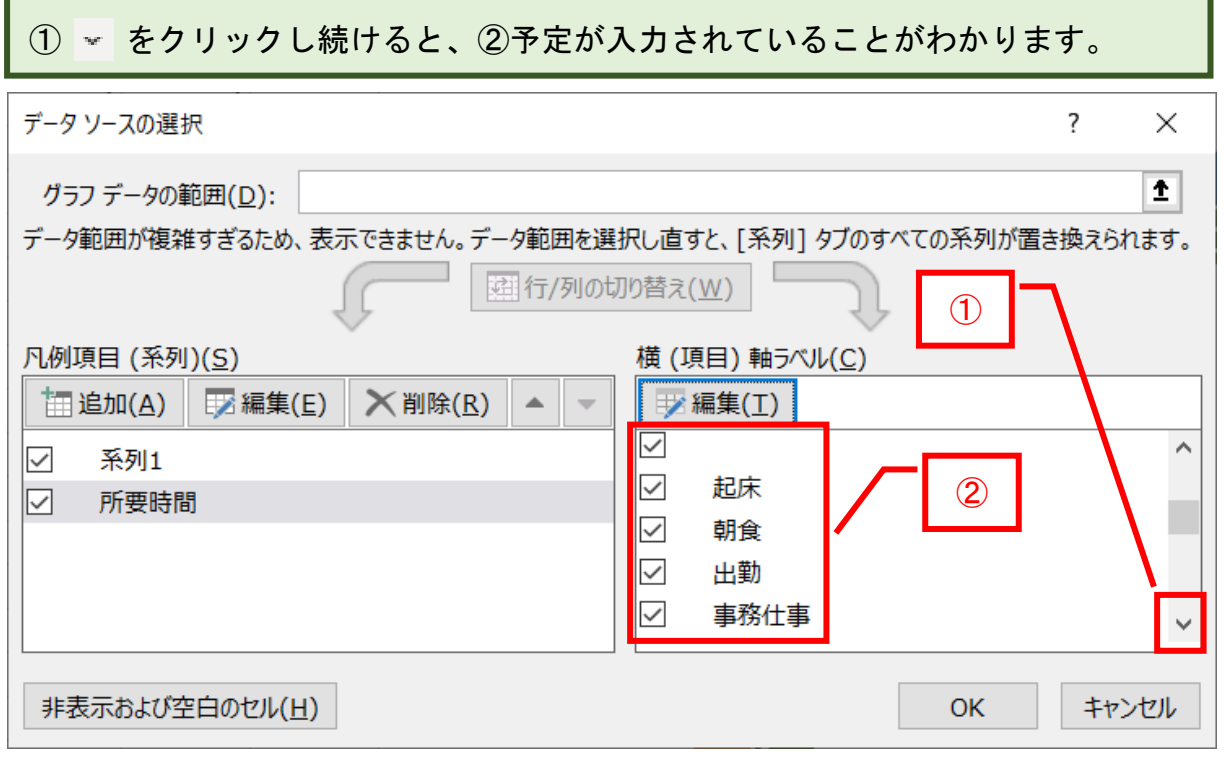

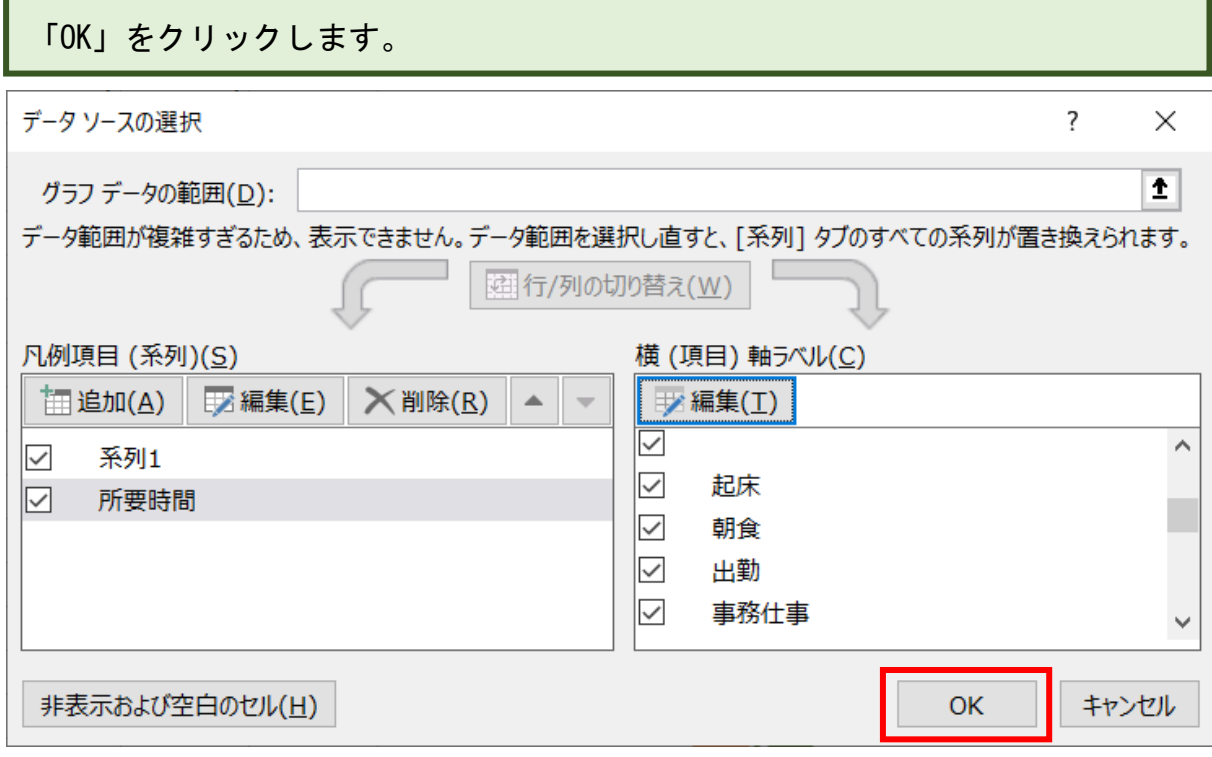

下図のようになります。

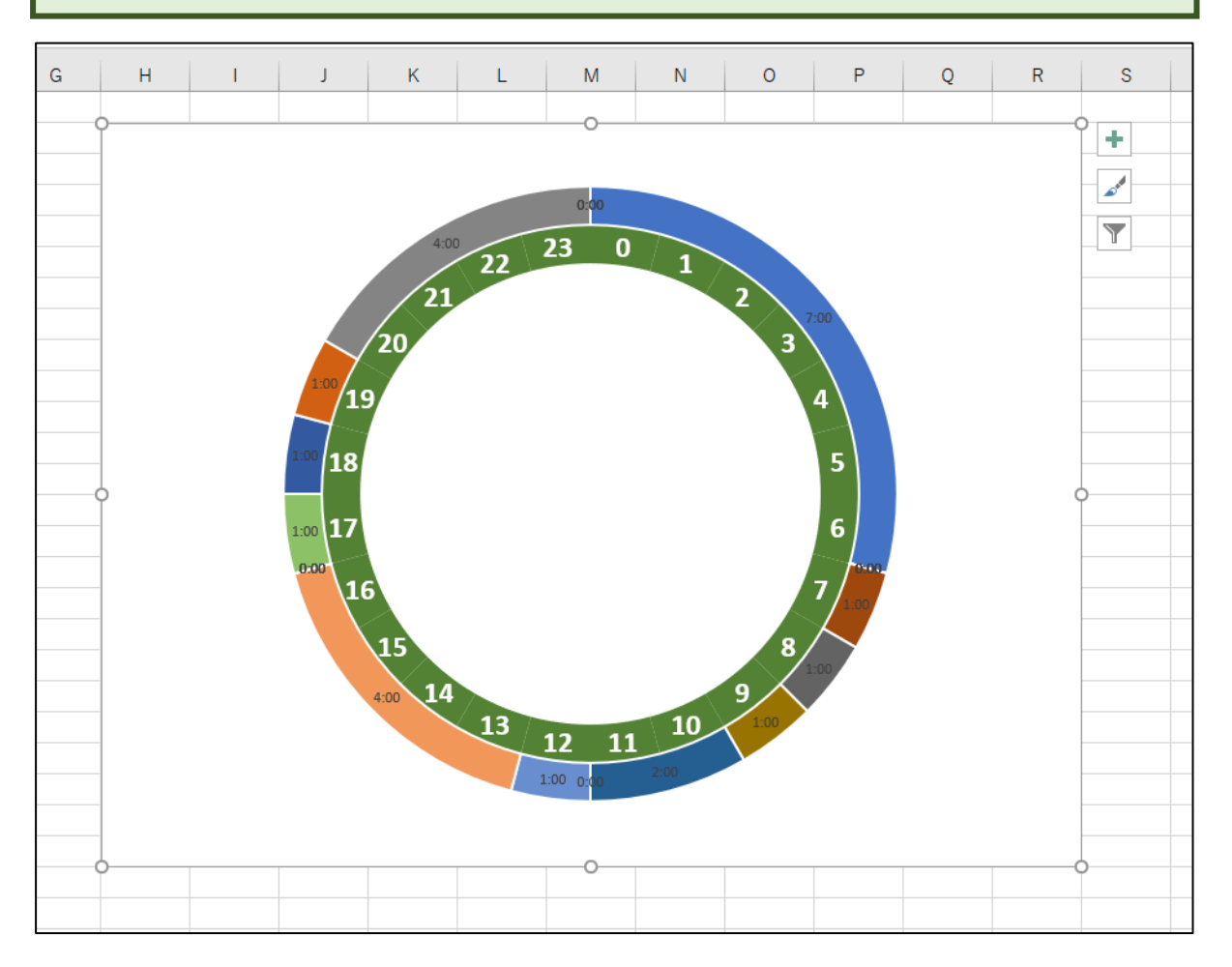

外側のドーナツにある時刻の文字列をクリックします。

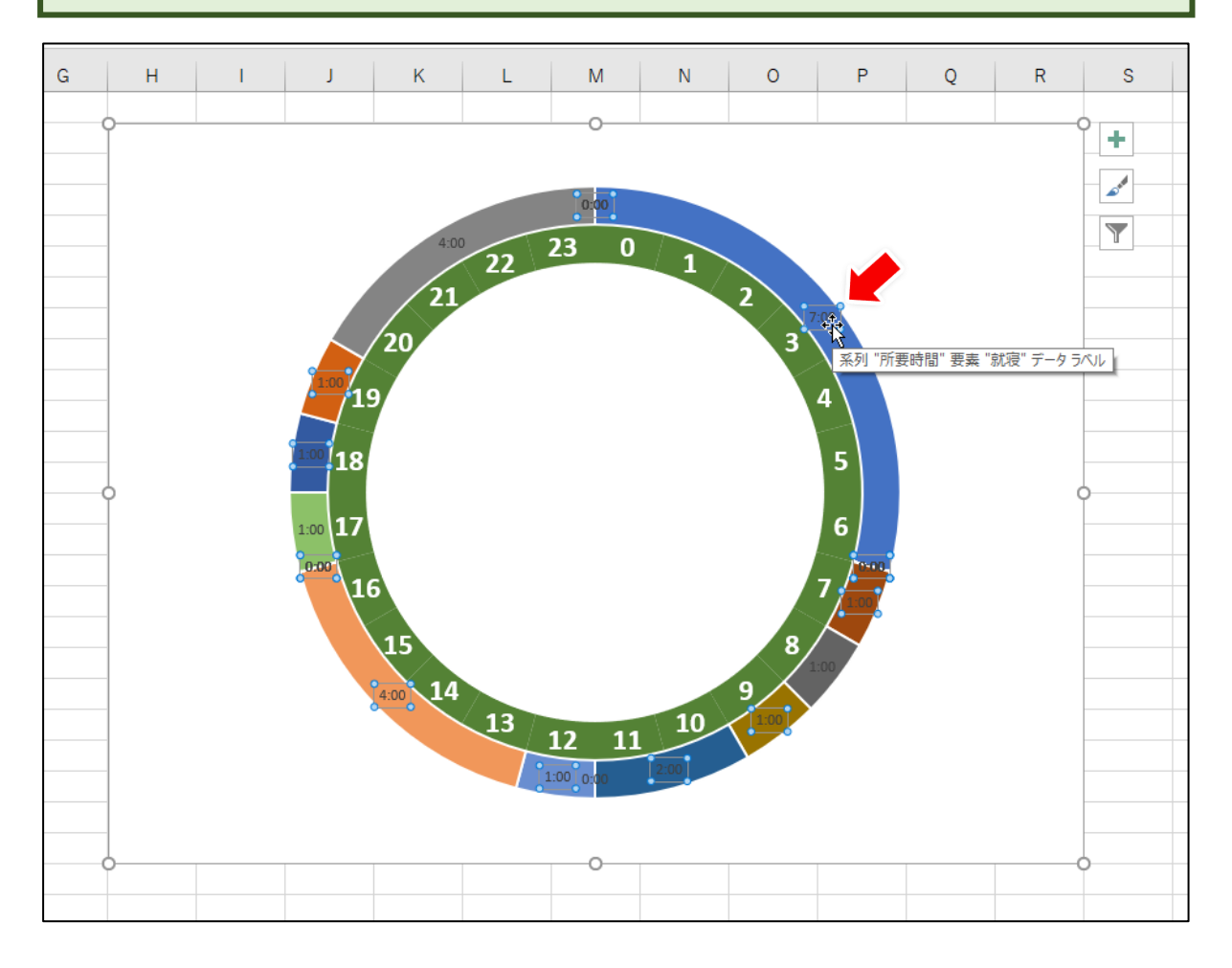

右側のパネルの①「ラベルオプション」をクリックし、再度②「ラベルオプショ ン」をクリックします。

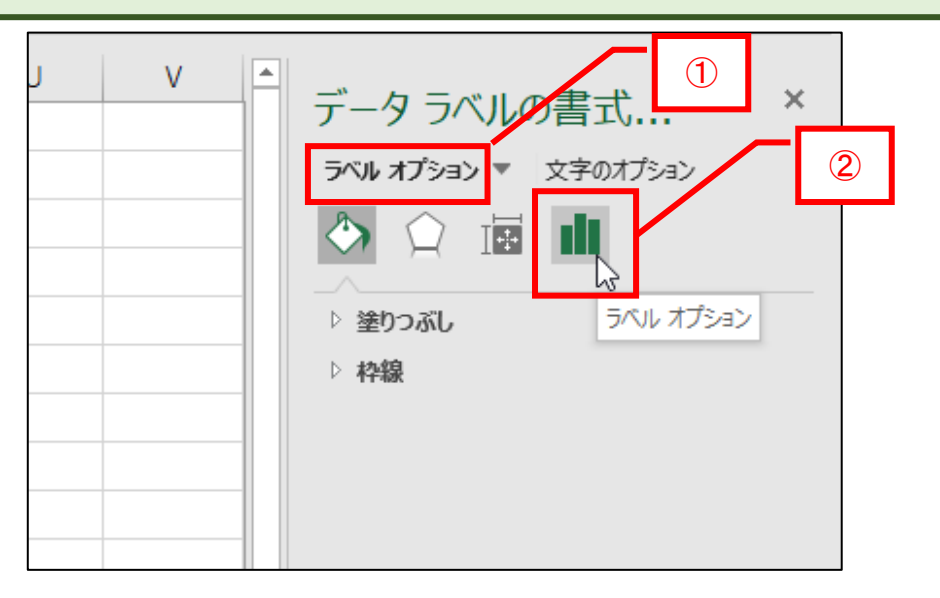